# **USING PRESSBOOKS PUBLIC ON BIBLIOBOARD**

Tips and Tricks

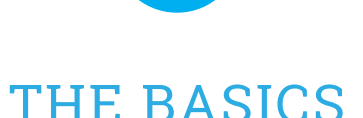

∭

#### **Pressbooks Standard Book Structure**

#### **Front Matter Structure Community Community Main Body Structure Back Matter**

 a preface, dedication, foreword, typically organized into chapters index, epilogue, bibliography, etc.

 Can include elements such as The bulk content of your book, Can include elements such as an

# abstract, etc.

### **Components Pressbooks Automatically Includes in your Book**

- Title page (and in PDF, Half-title page) Chapter numbers
	-
	- Table of contents (optional in PDF, required in EPUB/MOBI) theme)
- - Copyright page Page numbers (in PDF)
	- Table of contents (optional in PDF, required in  $\hspace{1cm}$  Running headers/footers (in PDF, depending on

#### **Pressbooks offers a selection of over 50 themes to apply to your book. Themes can style your book to relate to different genres, audiences or aesthetic preferences.**

- You can browse through all themes to find the one most suitable for your book
- • OR search for relevant keywords such as:
- Romance, Nonfiction, Memoir, YA, Children, Mystery, Thriller, Academic, Simple, Color, Classic and more °

### **eBook Cover Specifications and Recommendations**

- - $\degree$  Height of the cover should be 1.5 times the width of the cover
- 
- 
- 1:1.5 ratio • Maximum file size: 2 MB
	- · Recommended file type: JPG
	- width of the cover Note: covers are not included in PDF exports
- Minimum dimensions: 666 x 1000 pixels how-to-design-your-book-cover/ to learn why • Recommended dimensions: 2500 x 3750 pixels ° Visit http://guide.pressbooks.com/chapter

**\* If you don't have a cover, you can create one in minutes using the cover generator in Pressbook's Export tab.** 

## BEST PRACTICES

#### **Copy and pasting or writing your book directly in Pressbooks is the easiest way to ensure your book is well-formatted.**

- This will preserve the formatting that will translate into an eBook, while stripping formatting that won't.
- Pressbooks also supports importing your manuscript directly from Word, however it might take some reformatting and cleanup to remove any automatic coding or formatting that comes in through the document that won't translate into an eBook.

#### **Select "No" in the Privacy section where it says "Allow search engines to index this site" since you will likely want to distribute this book on your own terms.**

### **Be sure to use the "Styles Menu" when editing your content in Pressbooks.**

• For example, instead of just applying "bold" to text to designate it as a header, use the styles menu to select from a variety of header options. This ensures your formatted sections appear properly across all platforms.

### **Adding Media**

- Uploading any media you'd like to include before beginning the construction of your book provides you with a helpful image bank to select from so the use of images. you won't need to stop to upload each individual image as you continue working on your book. you won't need to stop to upload each individual  $\qquad \qquad \bullet$  Always use a caption when adding a photo, as this
	- Uploading any media you'd like to include before  $\quad \quad \bullet \,$  Authors looking to submit works to SELF-e should beginning the construction of your book provides refrain from including media components beyond
		- image as you continue working on your book.<br>makes sure your image won't slide around when viewed on different devices.

## ADDITIONAL FEATURES FOR POWER USERS

**If you are familiar with CSS you are not limited to the selection of Pressbooks themes. Simply apply the Custom CSS theme and get started!** 

**Pressbooks allows you to share sample chapters of your book with your followers on social media to generate excitement about your upcoming release, at no cost!** 

**Even after exporting your files you can go back and edit your book and export the updated files as many times as you'd like, at any time you'd like, all at no additional cost.** 

**At any time, you can add additional collaborators to your work such as editors, readers and co-authors.** 

#### **Settings Section**

- If you do decide to make your book public through  $\quad \quad \bullet \;$  The search and replace feature here allows you to Pressbooks, Google Analytics are available to monitor how many people are visiting or reading or phrase. your book.
	- The search and replace feature here allows you to Pressbooks, Google Analytics are available to search throughout your entire book to replace a word

**Check out the Pressbooks Youtube Channel for more tips and tricks through their growing library of tutorial videos: youtube.com/user/pressbooks**